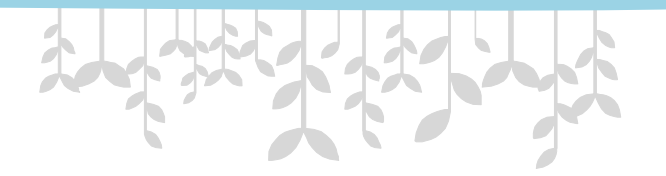

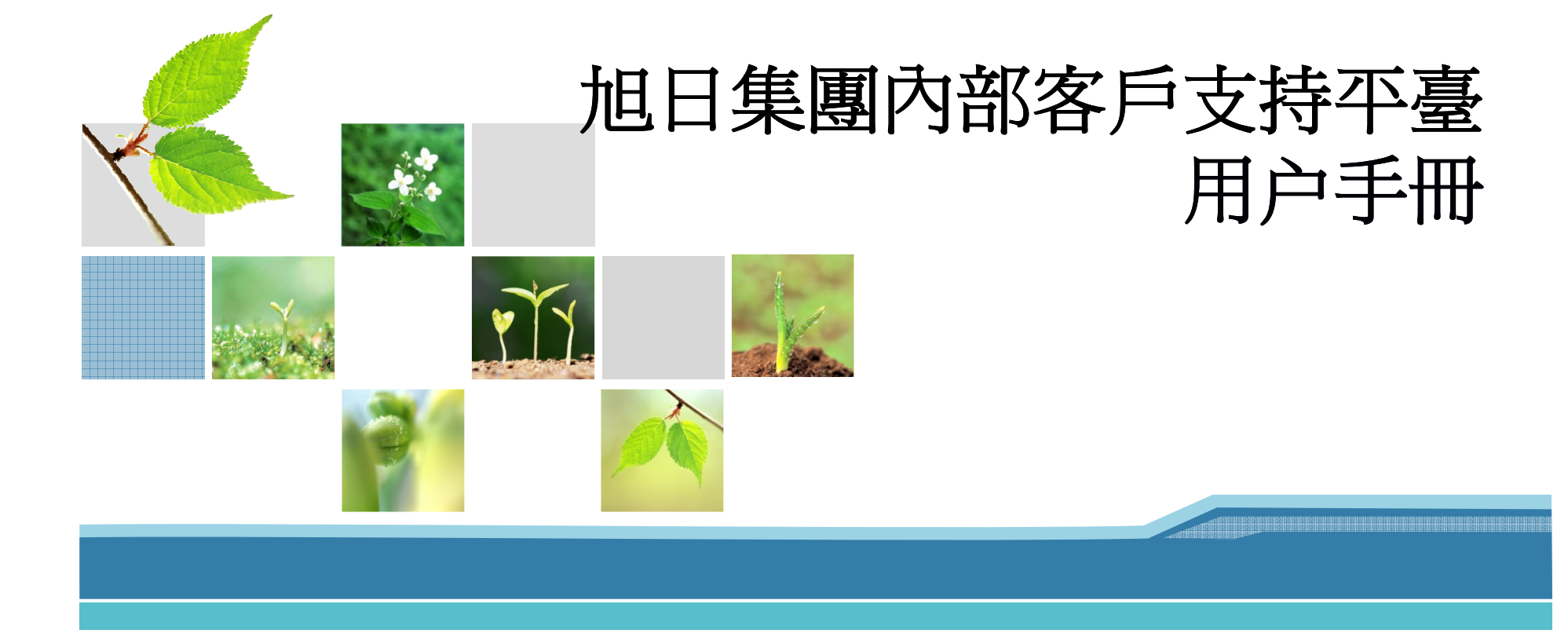

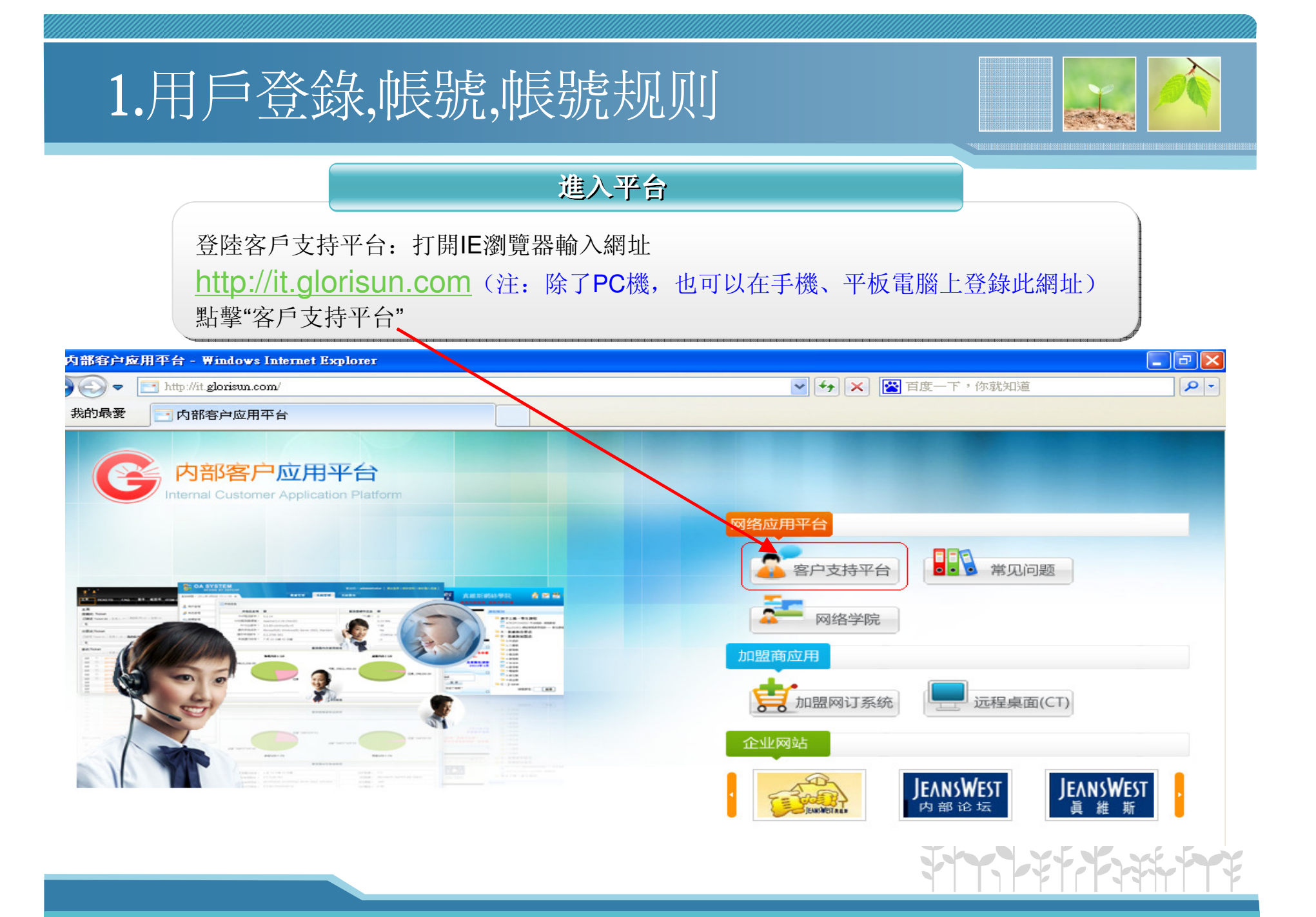

# 1.用戶登錄,帳號,帳號规则

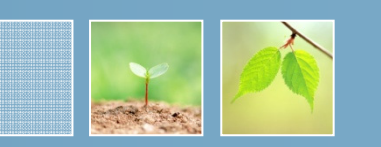

## 進入平台

點擊"客戶支持平台"後,進入平台主頁,輸入用戶名與密 碼即可登錄,界面如下:

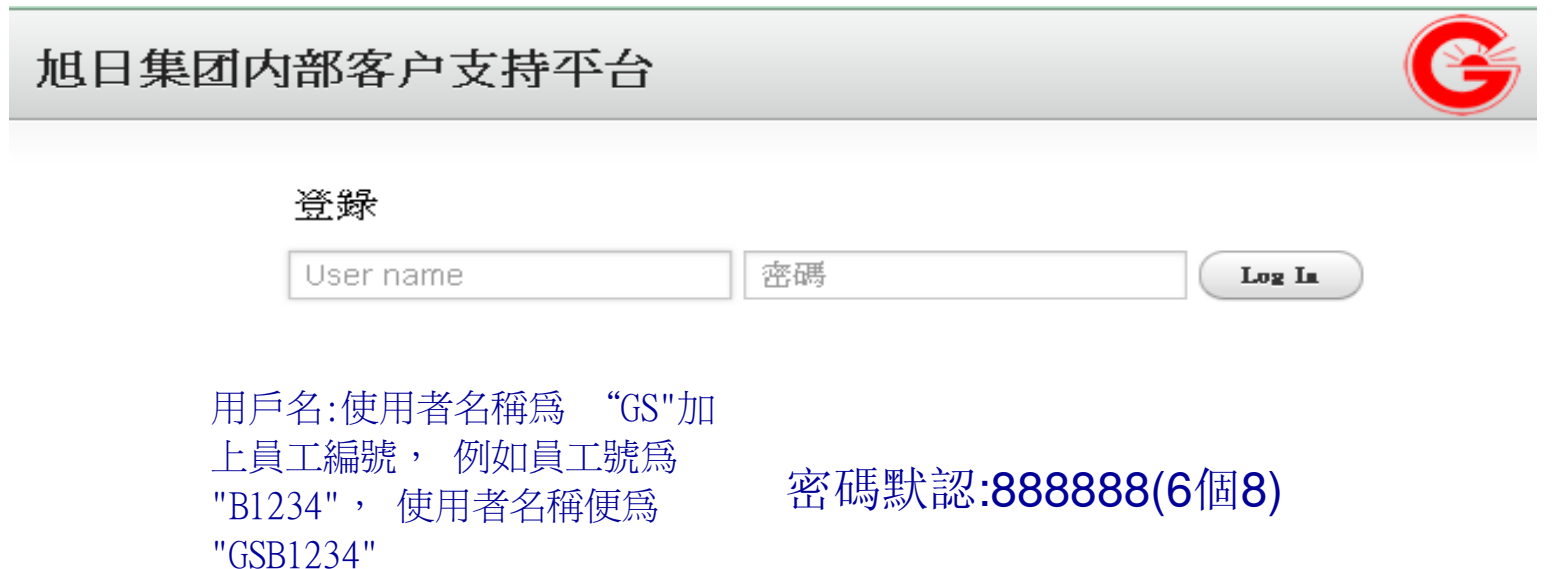

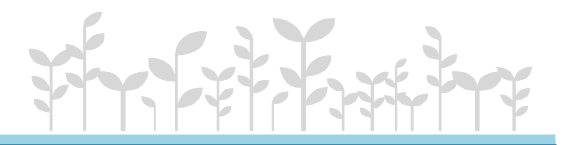

# 1.用戶登錄,帳號,帳號规则

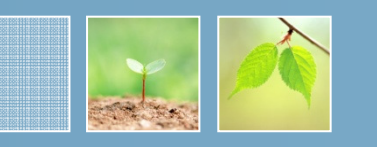

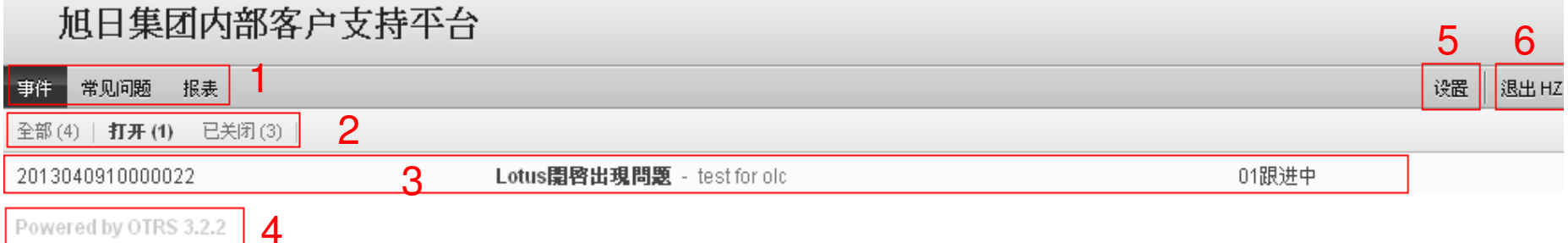

登錄後進入主頁,如圖所示 注:若覺得該界面的字體太小,可以通過Ctrl加 滑輪或者Ctrl加按鍵(+)或按鍵(-)來調整。

1,功能菜单2,事件类别 3,所有事件 4,平臺版本号 5,設置選項6,註銷用戶

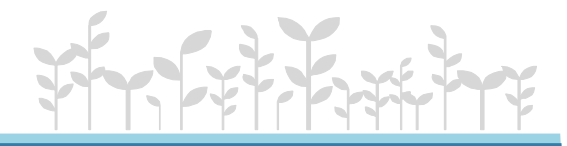

# 1.用戶登錄,帳號,帳號规则

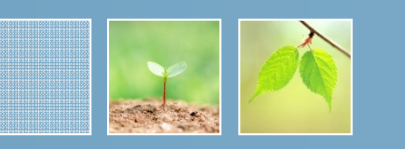

## 點擊"設置",可以進入設置頁面選擇默認語言或修改密碼等

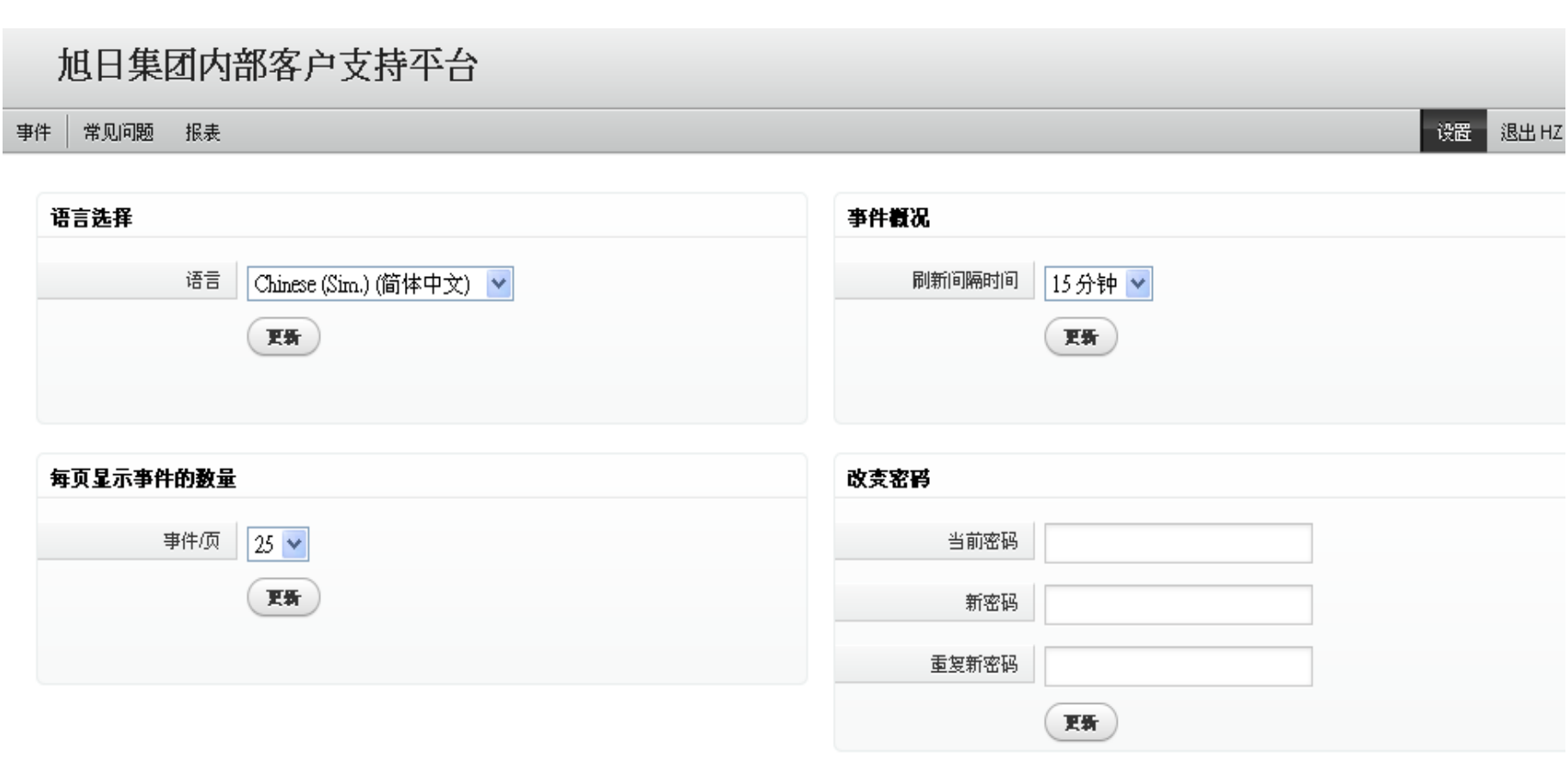

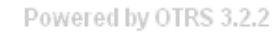

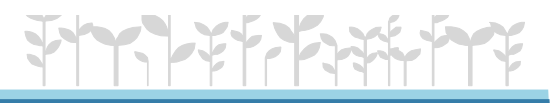

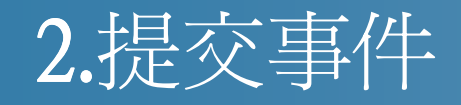

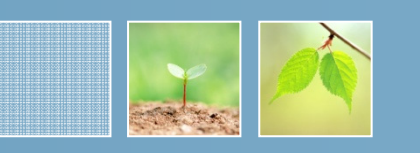

#### 旭日集团内部客户支持平台

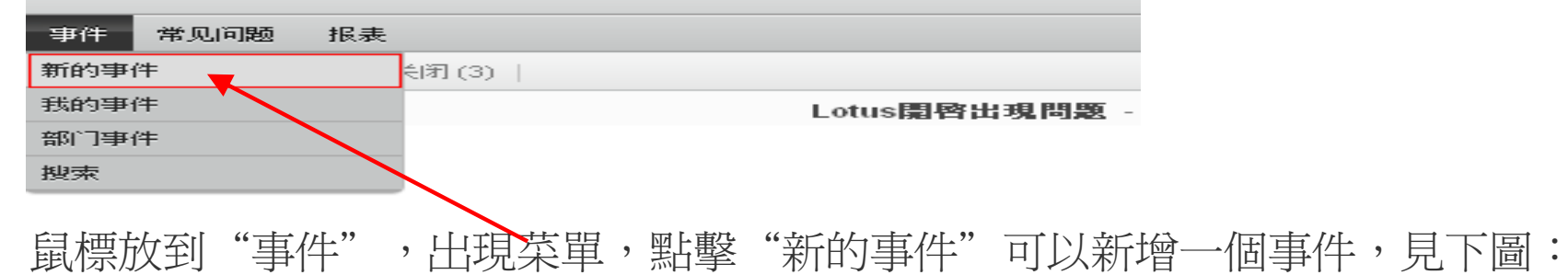

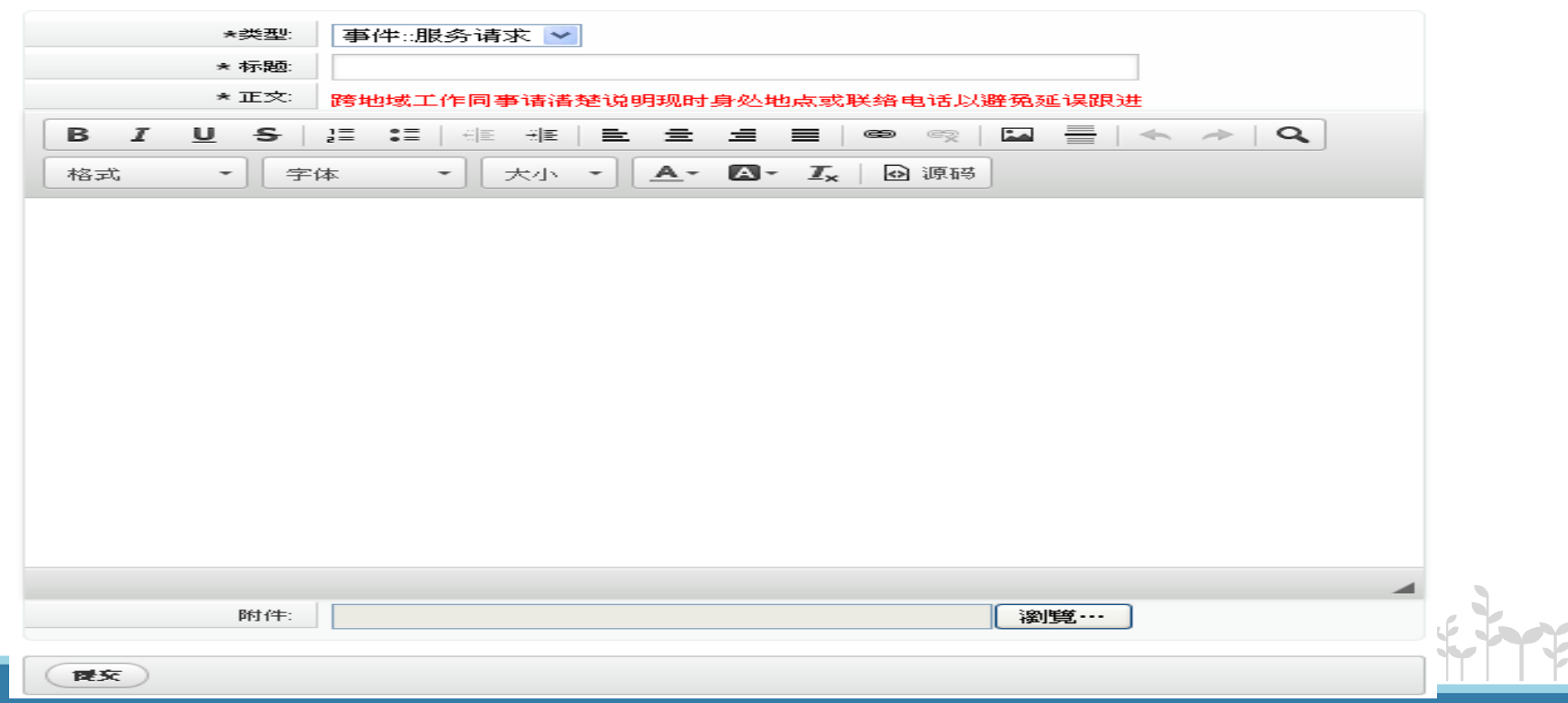

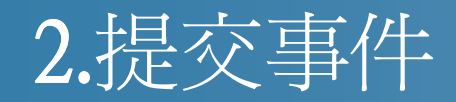

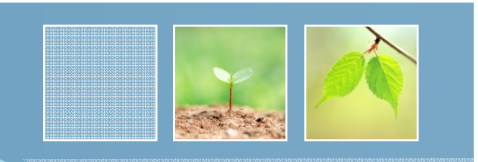

## 填寫標題和正文

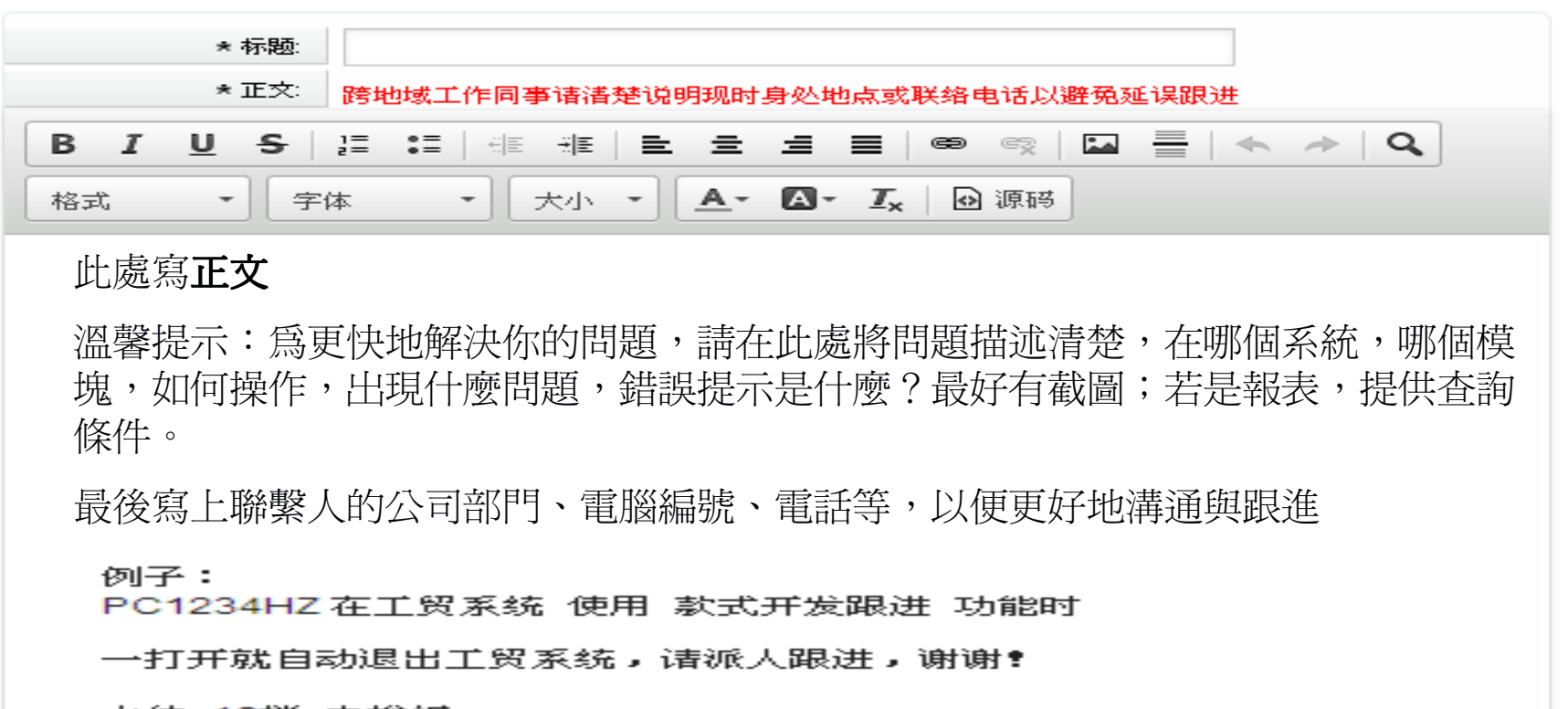

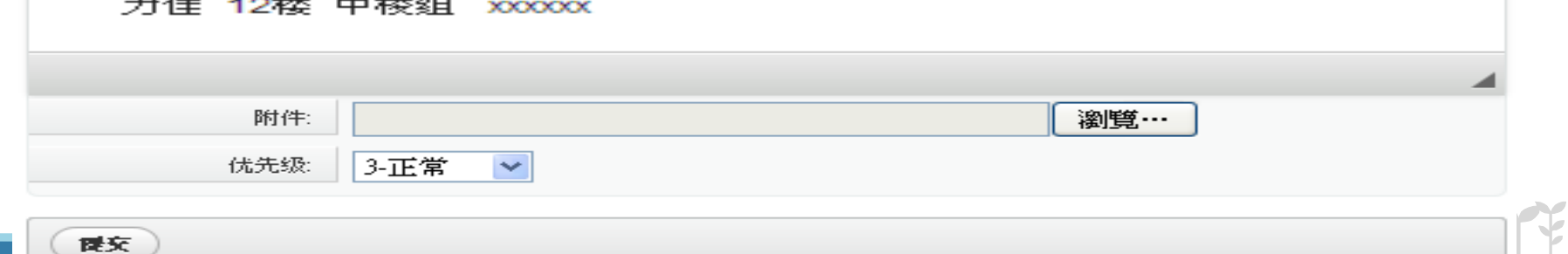

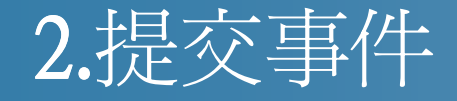

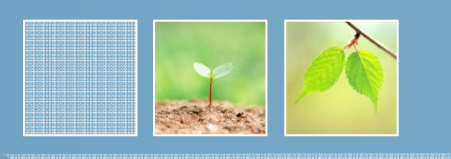

### 編輯欄工具介紹

$$
\frac{1}{9}
$$
 **1 u s** 
$$
\frac{2}{x} = \frac{3}{x} \pm \frac{4}{x} \pm \frac{5}{x} \equiv \frac{6}{x} \pm \frac{7}{x} \rightarrow \frac{8}{9}
$$

1,文字類型:加粗、斜體、下劃線、刪除線2,清單:編輯清單、項目清單 3,縮排:增加縮排,減少縮排 4,對齊格式:左對齊,居中對齊,右對齊,左右對齊5,超級連接:插入超級鏈接,移除超級鏈接6,影像:插入影像, 插入水平線7,編輯功能:撤銷,前進 8,檢視:查找和替換文章內容 9,文字編輯:格式,字體,大小10,顏色選擇:文字顏色,背景顏色、清除格式

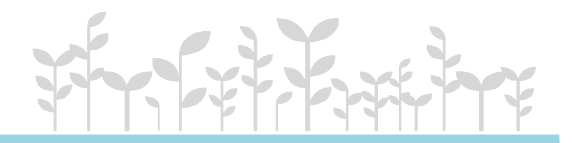

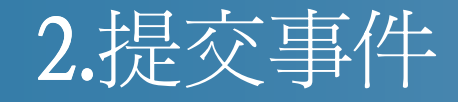

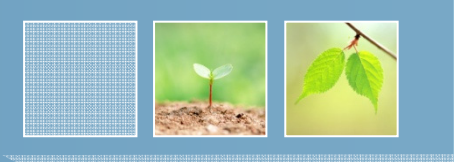

添加附件一點擊"瀏覽",可以從本地選擇附件,可添加多個 附件,每個附件的大小不超過2MB

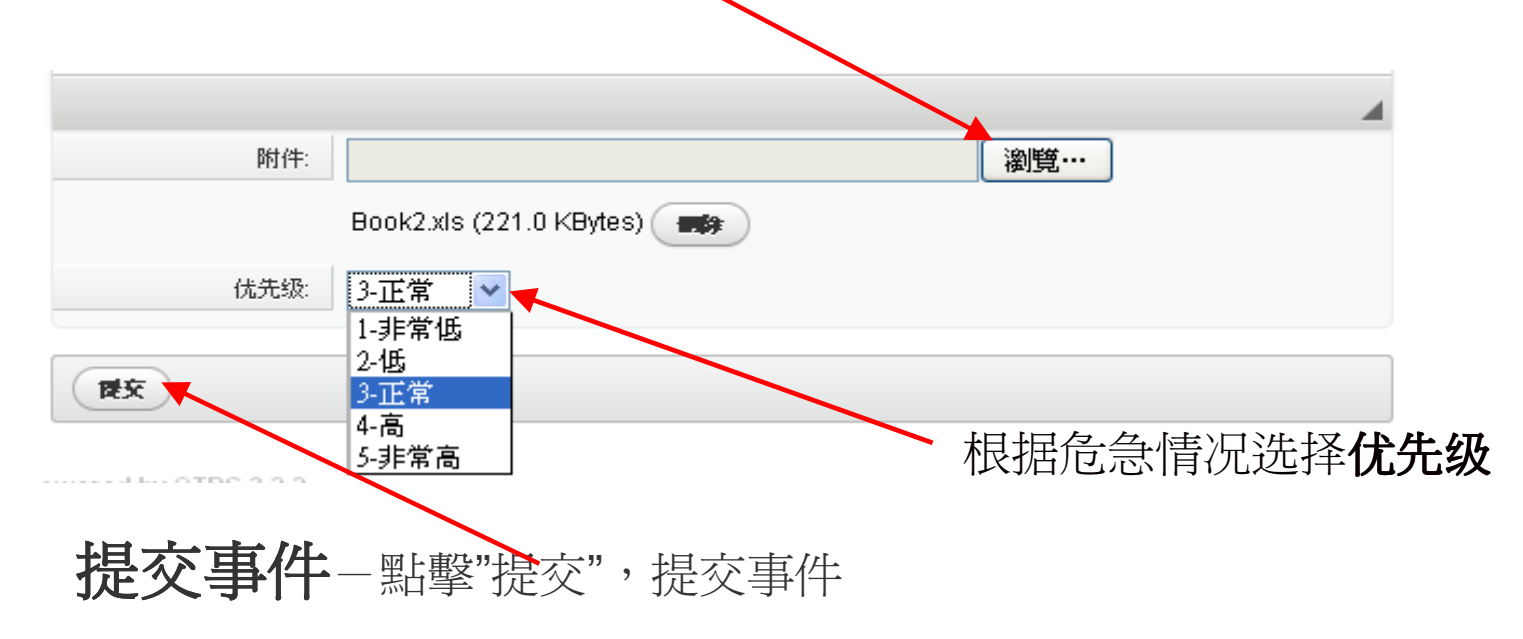

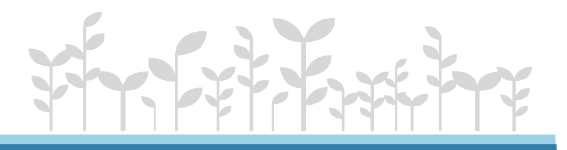

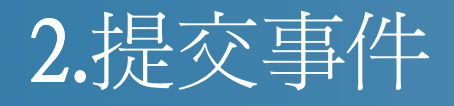

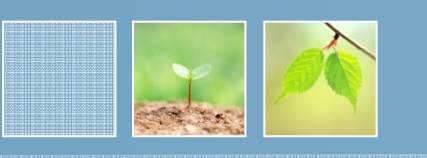

# 提交事件後,將會收到系統發出的電郵確認系統已收到你所提出的申請

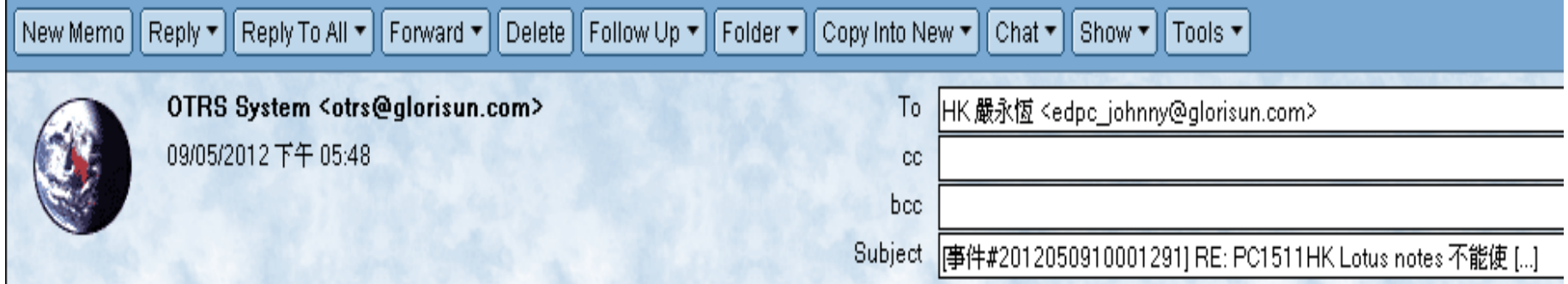

#### 您的新事件已提交,我們的服務人員正為您跟進,諸稍等,感謝您對我們的支持!

#### 温馨提示:

1.店铺用户请在提交的信息内附上具体的店铺名称,以便我们的服务人员可以更快的联络你们; 2.在提交事件时,请尽量给出详细的问题描述,有条件时,请附上相关情况的截图,这样将有助于事件的快速解决;

3.请您及时关注平台内事件的进展情况,建议每天至少查看一次;

#### 可至此处查看您的事件跟進详情

http://it.glorisun.com/otrs/customer.pl?Action=CustomerTicketZoom;TicketID=41782

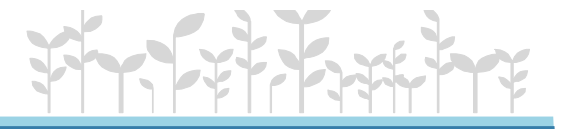

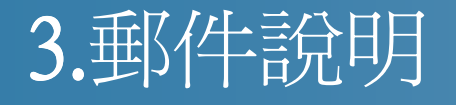

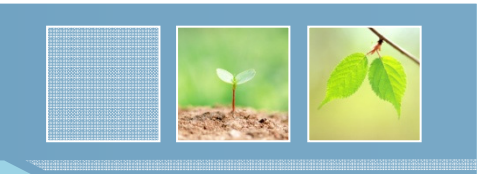

# 此電郵說明服務員正跟進事件,無須回覆

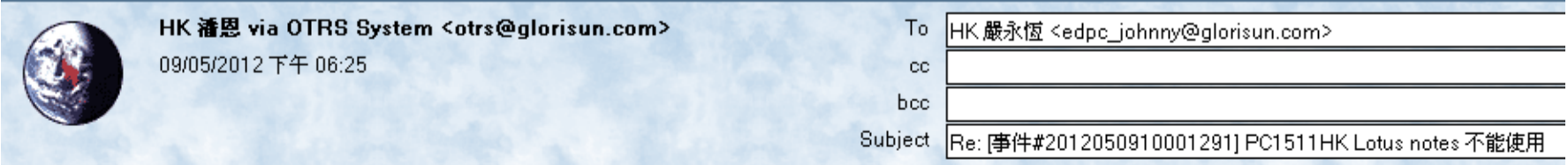

嚴永恆,您好:

我们服务人员正为您跟进事件,请稍等。我们会有专人与您联系,感谢您对我们的支持!

請至OTRS平臺回復相關問題,不能使用lotus直接回復,謝謝!

可至此处查看您的事件详细情况

http://it.glorisun.com/otrs/customer.pl?Action=CustomerTicketZoom;TicketID=41782

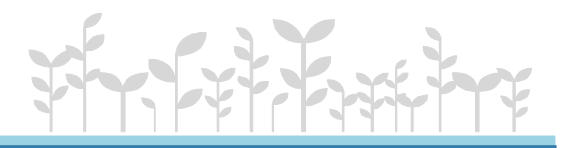

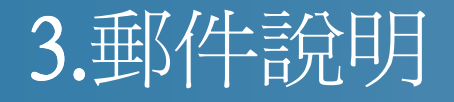

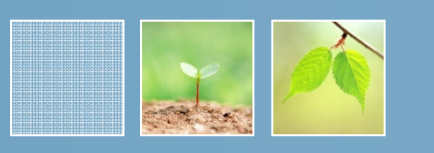

# 此電郵說明服務員因對用戶提出的事件不了解, 用戶需按連結 到IT服務台向服務員為事件問題作出溝通

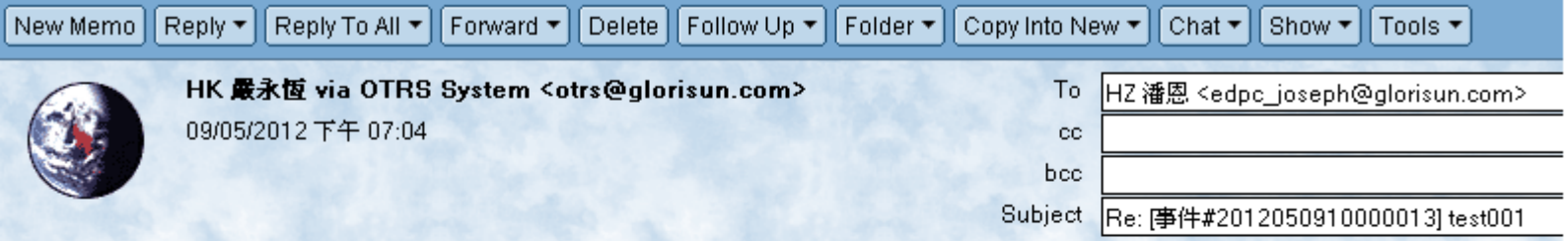

潘恩,您好:

我们服务人员正为您跟进此事件,因对事件详情不了解,烦请您多提供事件状态或内容描述,必要时给出截

图,感谢您对我们的支持!

可至此处查看您事件的跟进详情

http://service.glorisun.com/otrs/customer.pl?Action=CustomerTicketZoom;TicketID=17494

旭日集团 电脑部 零售运作团队

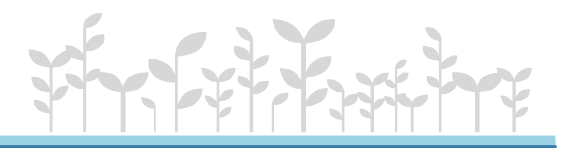

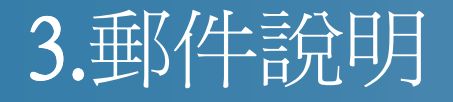

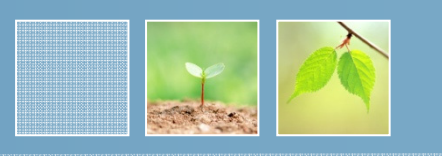

# 此電郵說明服務員已對該事件處理完畢, 用戶需按電郵內之連 結進入IT服務台確認事件是否已完成

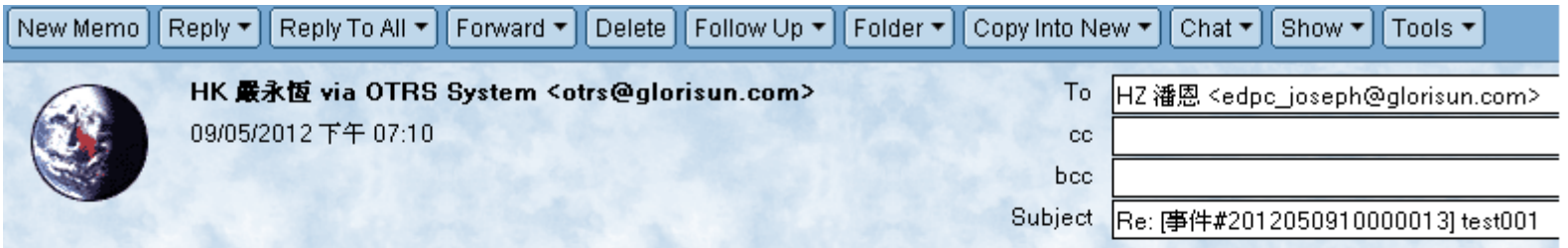

潘恩,您好:

您的事件已经成功处理完毕!<br>烦诸您回复事件处理是否已经达到了您的要求,并对我们服务人员进行评价。 如一個工作日内未收到您的确认,请允许我们服务人员代您关闭事件。 感谢您对我们工作的理解与支持!

可至此<u>处查看您<del>事件的跟進</del>详情</u> Tittp://service.glorisun.com/otrs/customer.pl?Action=CustomerTicketZoom;TicketID=17494

旭日集团 电脑部 零售运作团队

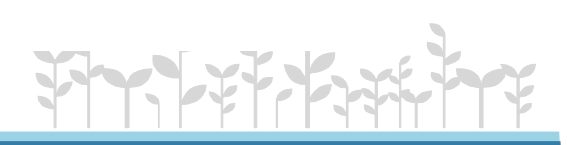

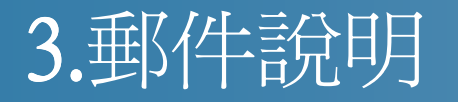

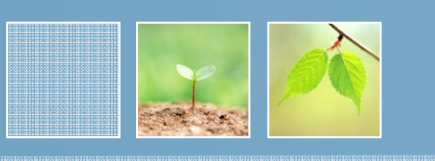

# 如事件已處理, 可回覆完成 如事件還沒處理好, 可向服務員回覆需跟進的事項按 "提交"

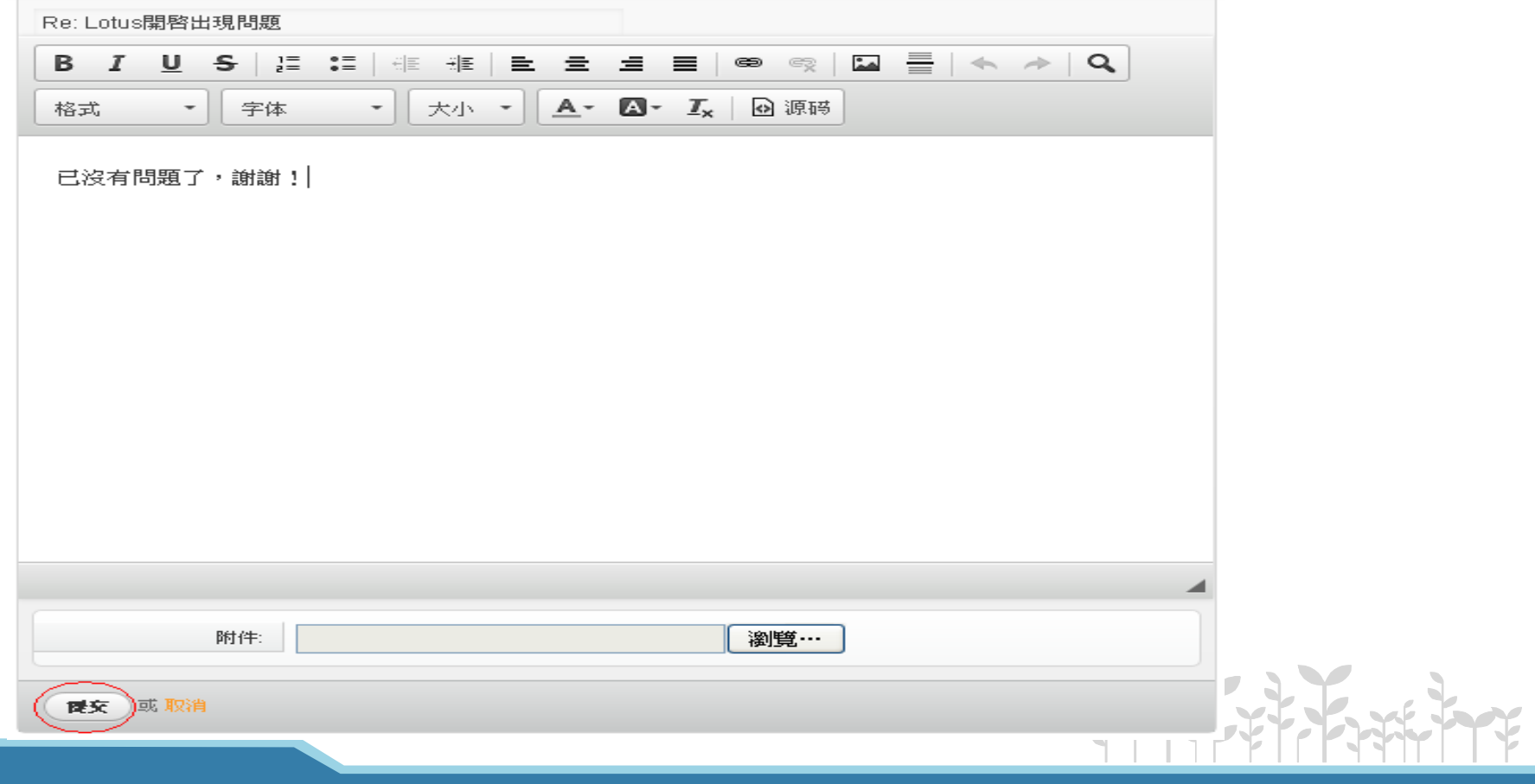

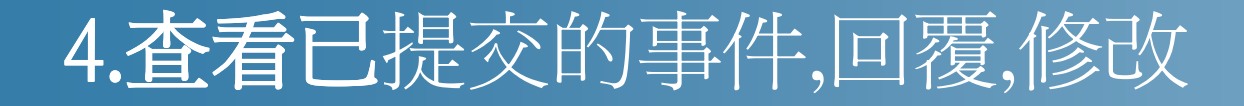

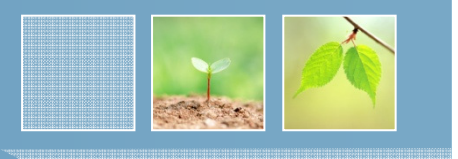

鼠標放在"事件",出現下拉菜單,點擊"我的事件"可以查看已提交的事件,如圖

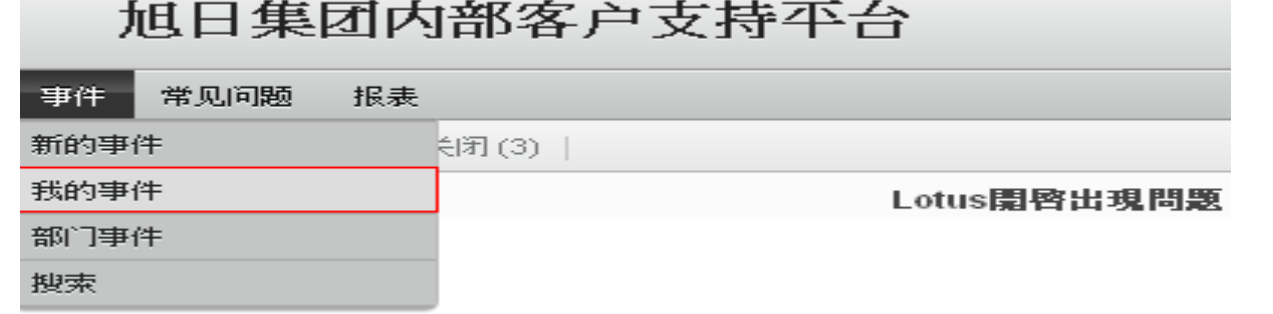

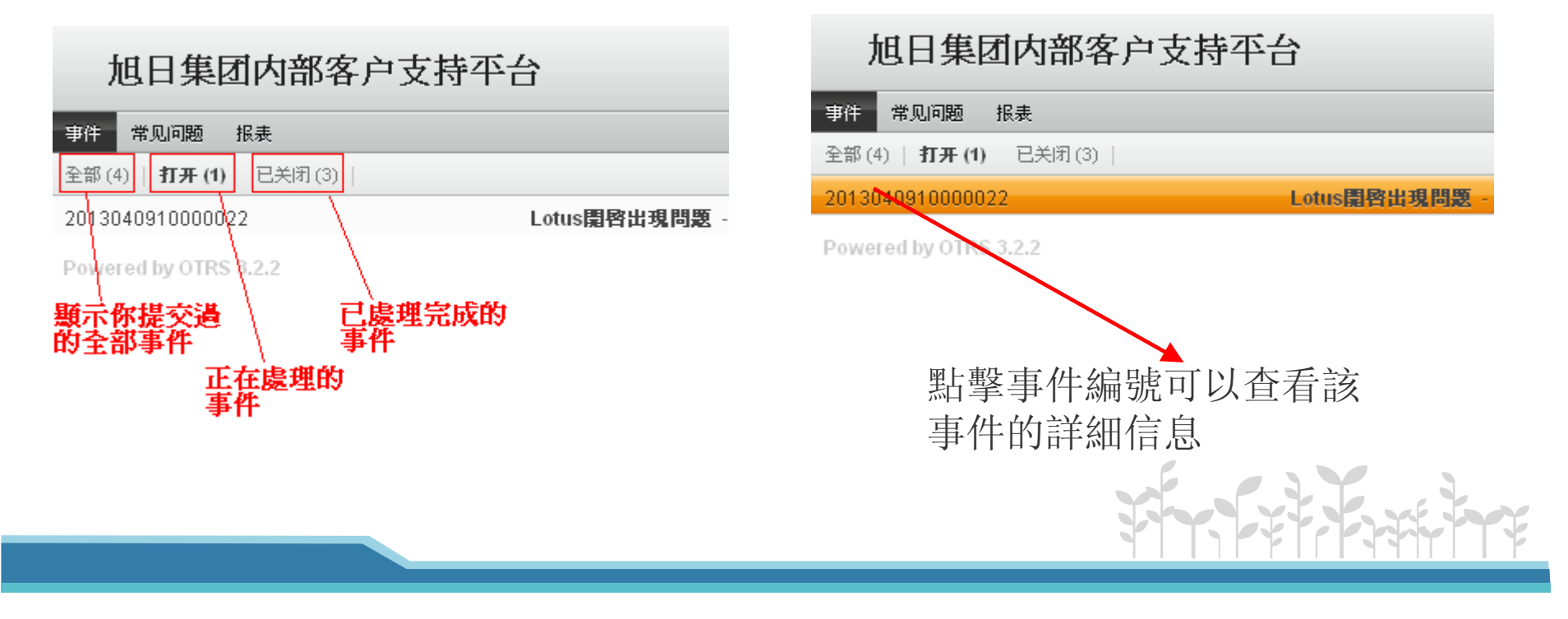

# 4.查看已提交的事件,回覆,修改

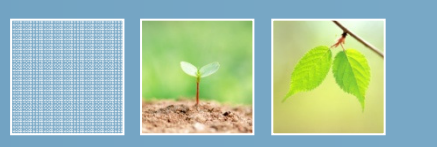

5时1分

5时1分

#### 旭日集团内部客户支持平台

事件 常见问题 报表

←后退

#### ■ Lotus開啓出現問題 2013040910000022

Hz 歐麗沖 - Lotus開啓出現問題

旭日1.T.服務台-Lotus開啓出現問題

发件人: 旭日1.T.服務台 收件人: Hz 歐麗沖 标题: Lotus開啓出現問題

#### 您的新事件已提交,我們的服務人員正為您跟進,請稍等,感謝您對我們的支持!

#### 温馨提示:

1.店铺用户请在提交的信息内附上具体的店铺名称,以便我们的服务人员可以更快的联络你们; 2.在提交事件时,请尽量给出详细的问题描述,有条件时,请附上相关情况的截图,这样将有助于事件的快速解决; 3.请您及时关注平台内事件的进展情况,建议每天至少查看一次;

#### 可至此处查看您的事件跟進详情

http://it.alorisun.com/otrs/customer.pl?Action=CustomerTicketZoom:TicketID=75347

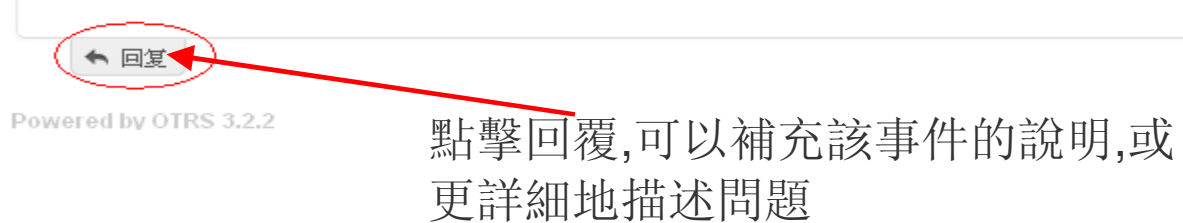

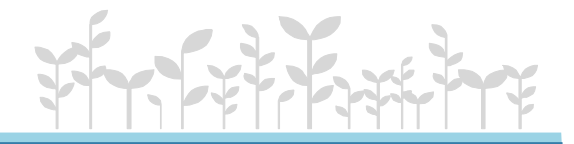

# 4.查看已提交的事件,回覆,修改

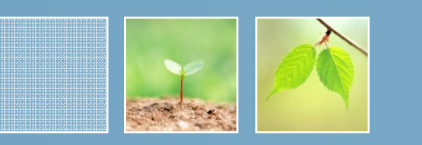

# 旭日集团内部客户支持平台

常见问题 事件 报表

←后退

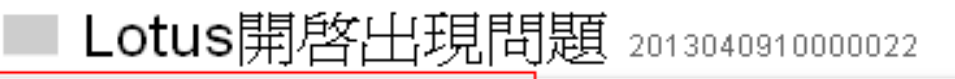

Hz 欧麗沖 - Lotus開啓出現問題

旭日I.T. 服務台 - Lotus開啓出現問題

Hz 欧麗沖 - Lotus開啓出現問題

←回复

# 點擊標題可以展開內容

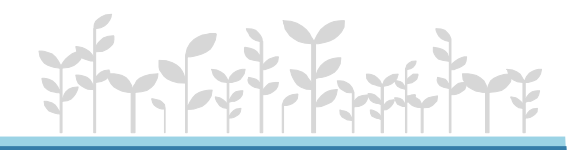

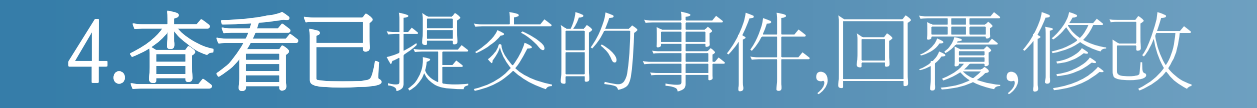

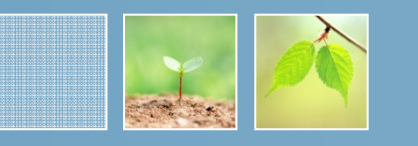

鼠標放在"事件",出現下拉菜單 ,點擊"部門事件",可查看同一部門提交的事件。<br>-

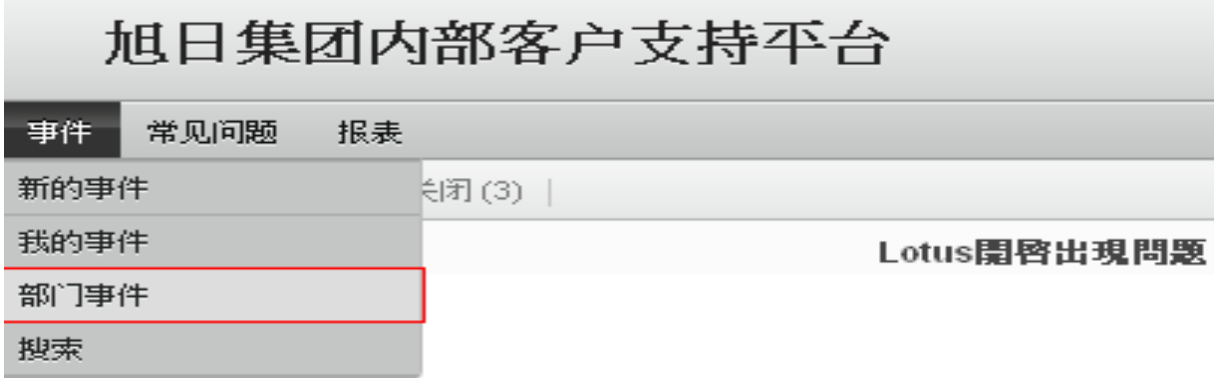

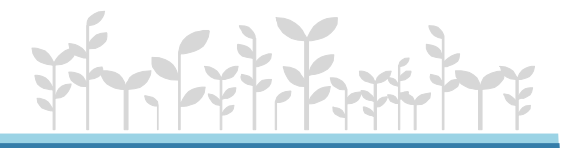

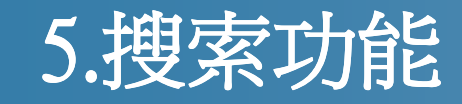

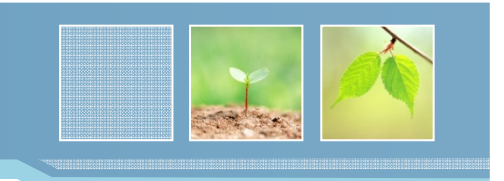

## 鼠標放在"事件",出現下拉菜單,點擊"搜索",可進入搜索 事件介面

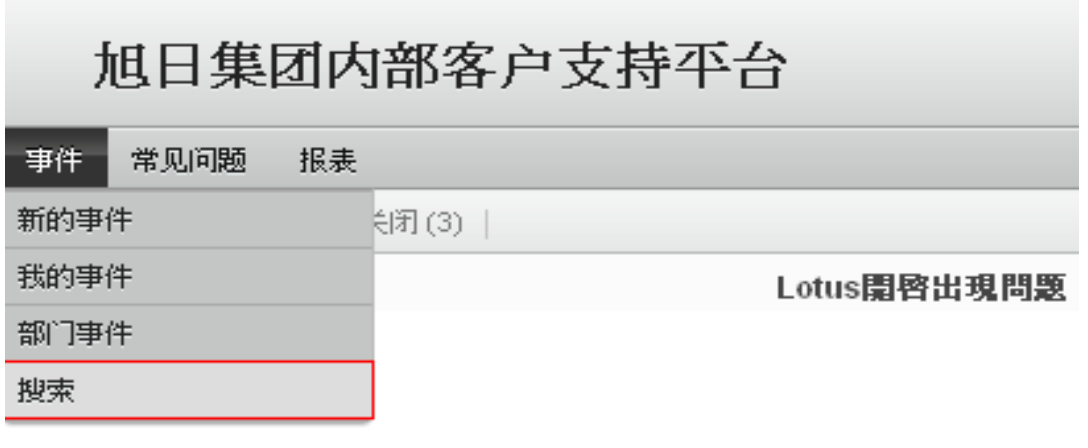

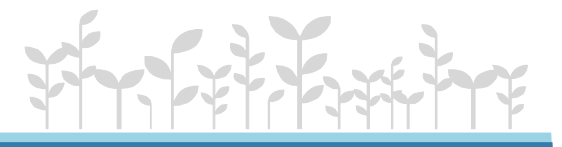

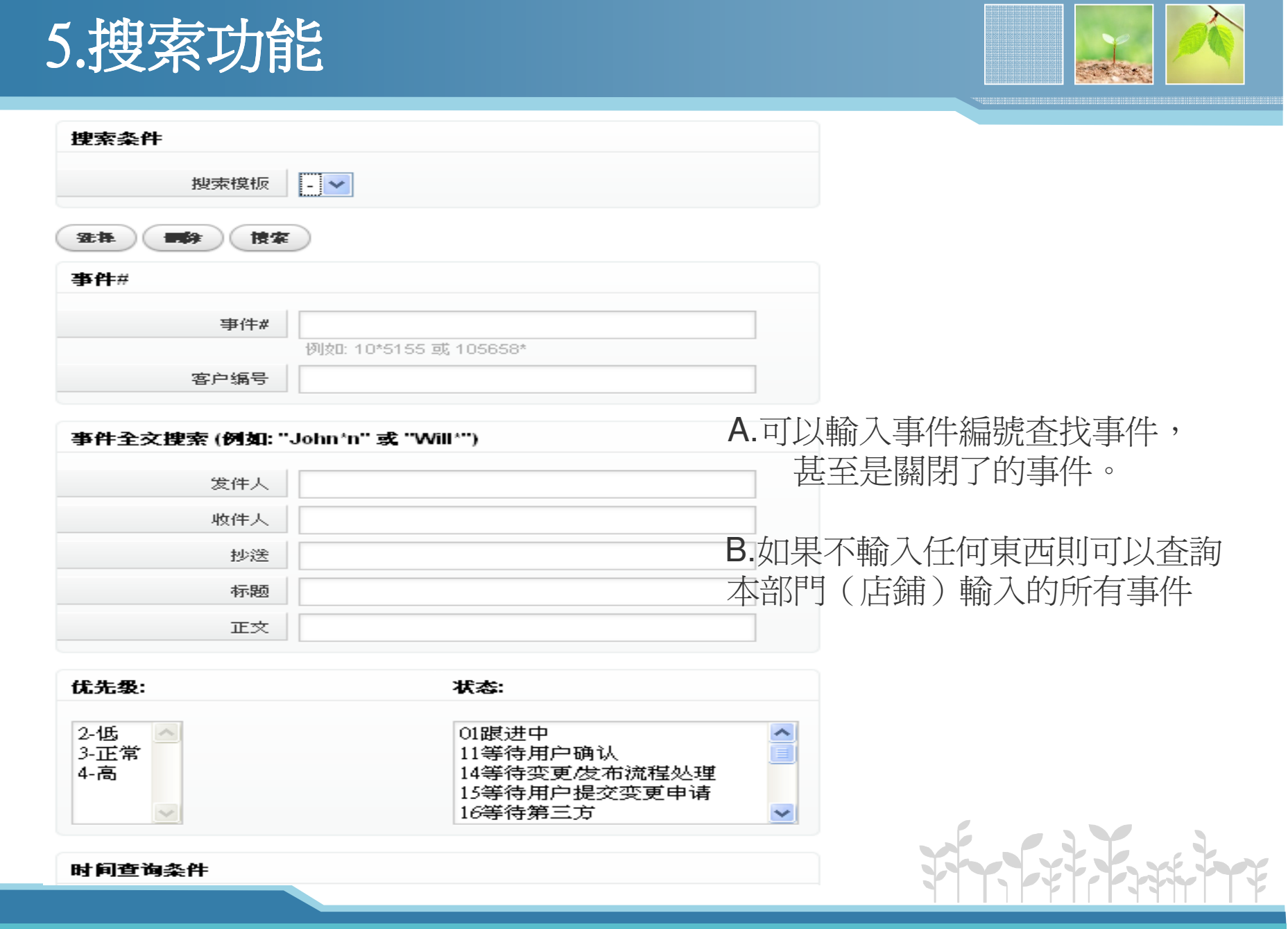

5.搜索功能

# 6. 常見問題 6. 常見問題

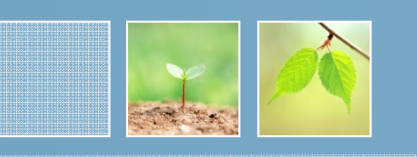

## 點擊"常見問題"或"常見問題瀏覽器",可進入常見問題界面

#### 旭日集团内部客户支持平台 □常见问题 │ 报表 设置 | 退出 HZ 歐) 事件 常见问题浏览器 搜索 子目录 最新创建的文章 "常見問題":名称 注解 子日录 常见问题文章 如何查找LOTUS中被抽離的通告或者交件 列出了平臺的常見問題LOTUS zh\_CN public (all) 2013.01.08 11:03 A外部软件 windwos/office/trend等  $\overline{5}$  $\mathbb{R}$ 關於加盟監控系統<退貨單錄入>功能提示件數不 疑問 A本平台使用说明 平台帮助文档  $\overline{0}$  $\overline{3}$ B自主开发软件 zh\_CN public (all) 2012.12.19 17:23 A硬件分类 所有硬件知识分类  $\bigcap$ 個人借款申請'輸入支出費用'出現File not found解決 只可以由服務台人員或者方案 A自主开发软件 前台/后台/工贸/会计系统等  $\tilde{\kappa}$ LOTUS zh. CN public (all) 2012.09.19 11:28 事件經理錄入,用戶可根據B自主开发软件 前台/后台/工贸/会计等系统更新问题 27 2 自身需求搜索,自行解決問C其他部门业务类 供其他部门应用  $\theta$ 最近修改的文章 題關于倉庫至後台的自動丢批次SQL排程説明 常见问题文章 DC zh\_CN public (all) 2012.09.12 14:34 如何查找LOTUS中被抽離的通告或者交件 LOTUS zh. CN public (all) 2013.01.08 11:03 ▲ 标题 常见问题# 日录 状态 關於加盟監控系統<退貨單錄入>功能提示件數不一致 没找到常见问题交童 疑問 B自主开发软件 zh CN public (all) 2012.12.19 17:23

#### 最常用的文章

1. 前台"未列印入货批次"解决方法 FE zh\_CN public (all) 2011.08.09 11:41 2.BM3關於使用Office2003注意事項(包括CT)

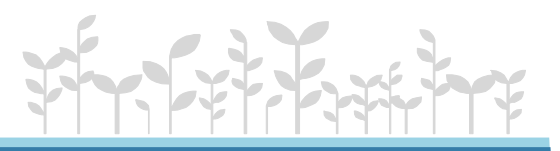

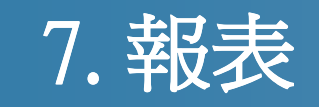

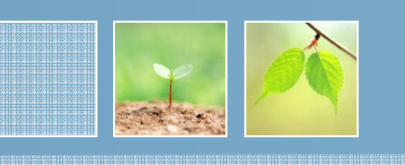

# 旭日集团内部客户支持平台

常见问题 事件 报表

點擊"報表",在另外一個網頁出現以下報表界面

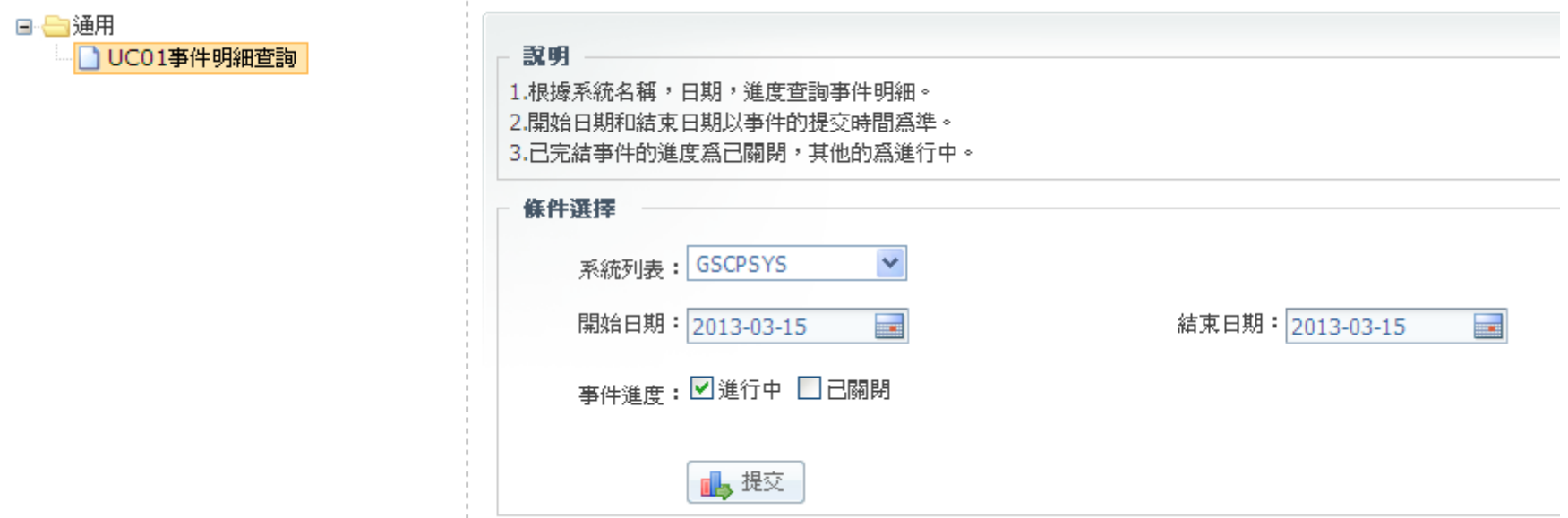

報表是查詢哪個系統在哪個時間段提交的事件,查看事件,學習各個系統出現什麼問題,該如何解決,這也是自行解決問題的一種方法。

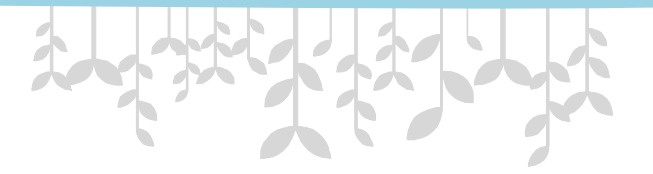

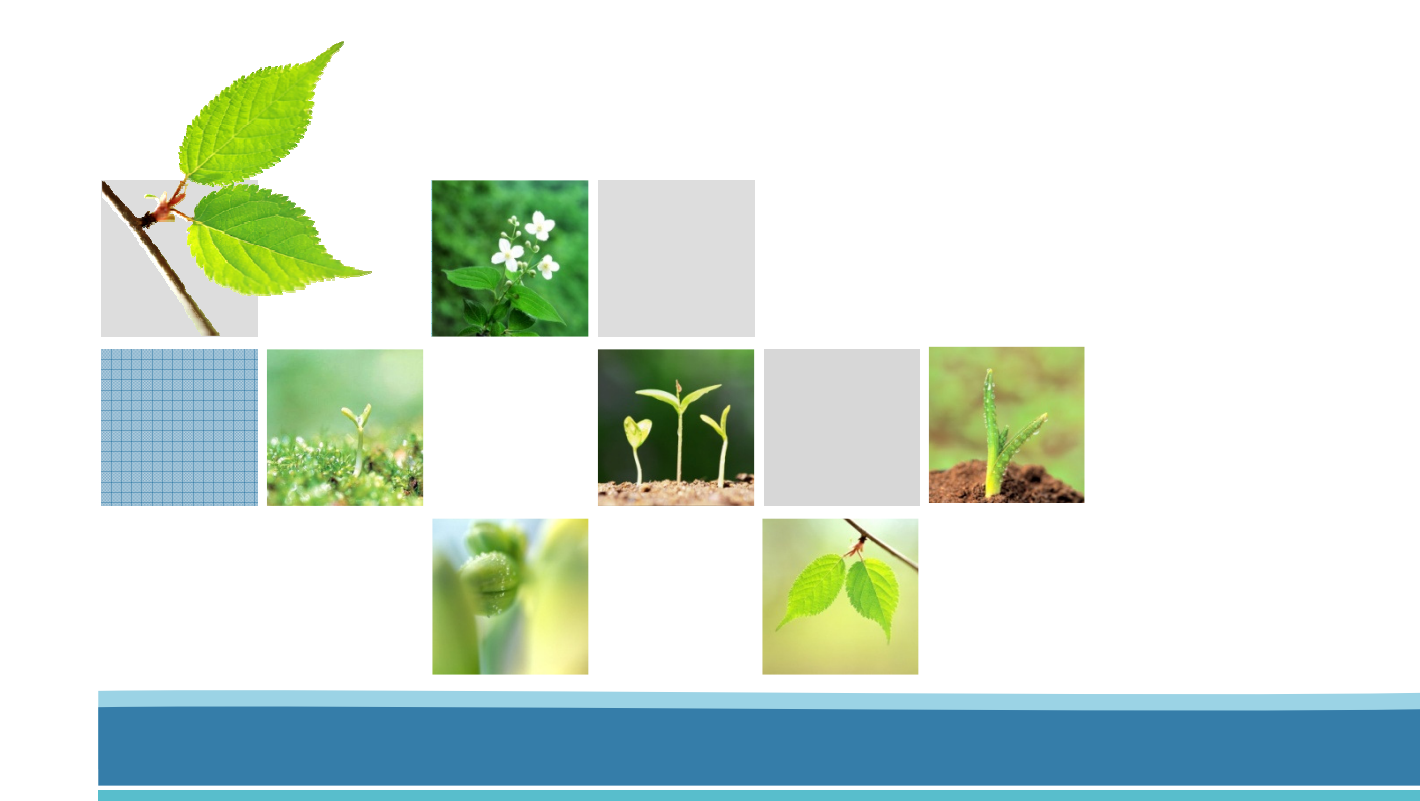

ai sa sa minai sa samu sa sanarni sa sa sa minai sa sa sa minai sa sa minai sa sa sa minai sa sa minai sa sa s<br>ai sa sa minai sa sa minai sa sa minai sa sa sa mai sa sa sa sa sa mai sa sa sa sa minai sa sa minai sa sa sa

THE END

**THE PERMIT BELIEVE AND A LOCAL CONTRACT**